# **NEWSLETTER**

## **March 2018**

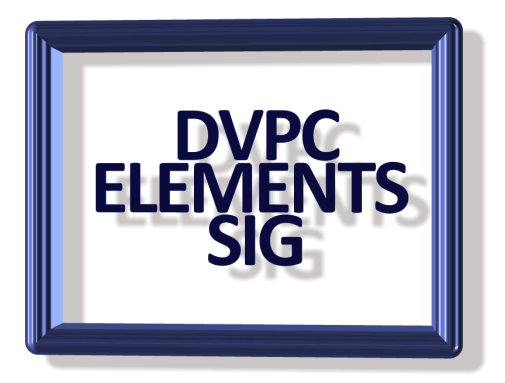

In February of this year I gave a presentation to the Sons In Retirement, Area 16, Computer and Technology Group on the latest edition of Elements which I mentioned in the last newsletter. I thought it would be a good article for this newsletter so here it is.

Photoshop Elements 18 is photo editing software for newcomers to editing, enthusiastic amateur photographers (or even pros who don't care about things such as CMYK(cyan, magenta, yellow and black, the model used in printing vs RGB Red, green and blue) and those who are just venturing into the field and don't want to shell out for the fullblown version.

Elements has been a popular application since inception offering around 90% of Photoshops most useful features for a fixed price rather than the more expensive annual subscription and available as a stand-alone program or bundled with its video editing partner Premiere Elements.

The interface has remained virtually unchanged since version 11, released in 2012 but this year, 2018, the year has been added to the title rather than a version number supposedly to make it easier for you to see how old your version is and, I am sure Adobe hopes, strengthen the urge to upgrade to the latest annual release!

After installing the software on the first opening you will be greeted with the "welcome screen" and you can select your preference, editor, organizer or video editor. You can change this to open any of these straightaway by clicking on the "star" on the top line and selecting your choice.

Opening the organizer, you can decide how to classify your images, this being somewhat of a personal preference. However, there is a new feature in this version of Elements, the "Auto Curate". This has the power to choose the best out of a group of photos and is activated by a simple checkbox at the top right-hand corner of the Organizer interface. As you might expect this is quite processor intensive so be patient if the library you have imported is large or your computer is not exactly a speed demon! After doing this it is worthwhile reviewing the systems choices yourself as I have found it tends to choose pictures very similar as to be almost duplicates. Admittedly they were good images, but you only need to see each of them once!

The other features of the organizer I will leave for you to explore yourself as everyone has their own ideas when it comes to cataloging their pictures.

On the editing side you have 3 choices, Quick, Guided and Expert. There is also a fourth choice called "eLive" which is actually a series of short videos or text instructions on performing quick fixes or improvements on your images not only in Elements 18 but going back to Elements 14. Of course, if you are using version 18 then all the fixes for previous versions are available to you.

The biggest question I get from most people is what has changed (and by inference been improved) in version 18 and is it worth upgrading. Well the improvements are all easily accessed in the expert and/or the guided mode and as follows:

Open closed eyes Auto selection Double exposure (guided edit) Shape overlay effect (guided edit) Replace background (guided edit) Watercolor effect (guided edit) As you can see the majority are guided but can be achieved in the expert edit mode.

### **OPEN CLOSED EYES**

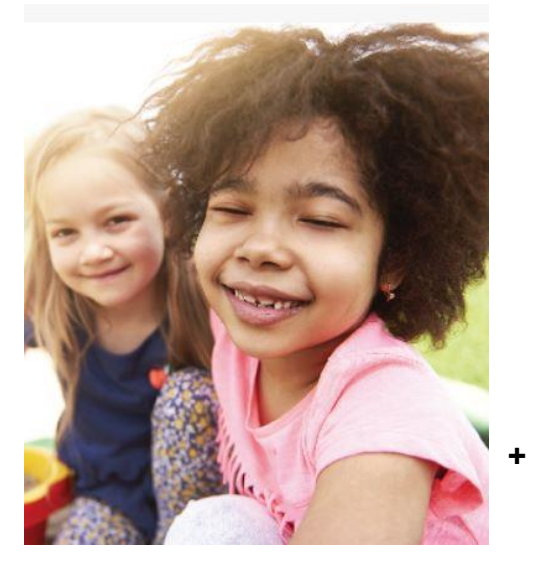

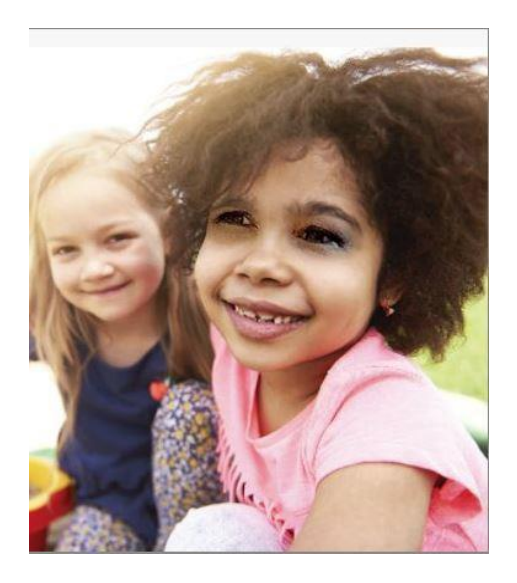

- 1. Open selected photo in expert view.
- 2. Select the eye tool and then click the "Open Closed Eyes button" in the tools options bar
- 3. Select>Enhance>Open Closed Eyes.

 In the "Open Closed Eyes" dialog you can see the face of the person is marked with a highlight circle indicating the face (or faces) is detected. From the eye source (which you can specify) choose the eyes you think best suited and then click "OK". That is it, very simple and I have found it very effective.

**AUTO SELECTION**

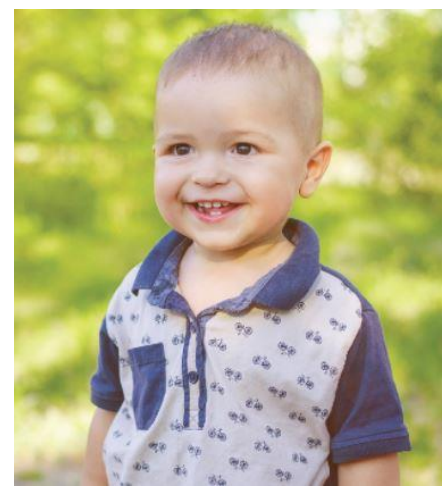

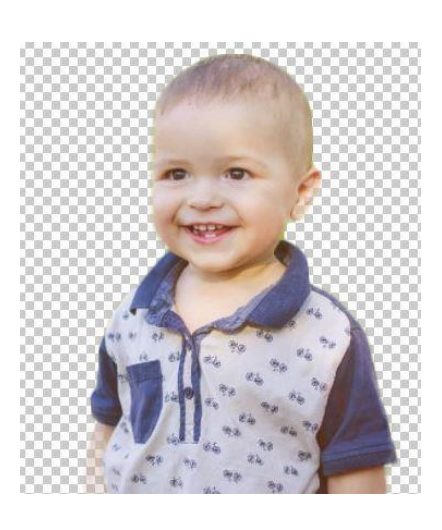

**BEFORE** AFTER

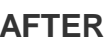

The Auto Selection tool automatically makes a selection when you draw a shape around the object you want to select. The shape you draw doesn't have to be precise, it just needs to outline the object you want to select.

The tool is available in the toolbar of the Quick and Expert modes.

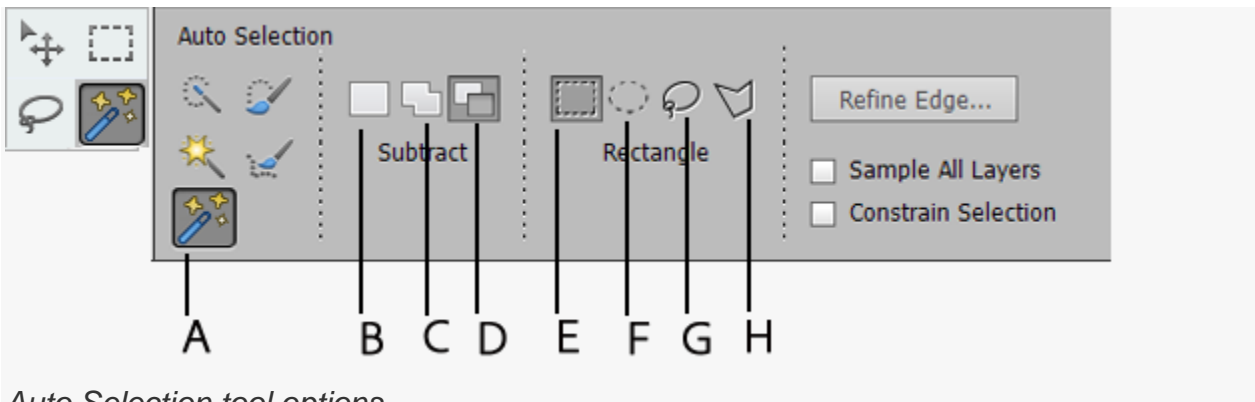

*Auto Selection tool options*

**A.** Auto Selection Tool **B.** New Selection **C.** Add to selection **D.** Subtract from selection **E.** Rectangle **F.** Ellipse **G.** Lasso **H.** Polygon Lasso

- 1. Select the Auto Selection tool.
- 2. In the Tool Options bar, choose one of the following:
- New selection: Lets you draw a new selection. This option is selected by default.
- Add to selection: Lets you add to an existing selection.
- Subtract from selection: Lets you subtract from an existing selection. This option is only available after you make a selection.
- 3. Select one of the following to draw around the object you want to select:
- Rectangle: Use this option for drawing a rectangular segment of a selection border.
- Ellipse: Use this option for drawing an elliptical or circular segment of a selection border.
- Lasso: Use this option for drawing free-form segments of a selection border.
- Polygon lasso: Use this option for drawing straight-edged segments of a selection border.
- 4. Draw around the object you want to select in the photo.

The selection border appears.

#### **Note:**

For better results, select one object at a time. After you select one object, you can use "Add to selection" option to add another object to your selection.

- 5. Do any of the following to refine the selection:
- To add to the selection, click the Add to selection button in the options bar, and draw across the area you want to add.
- To remove an area from the selection, click the Subtract from selection button in the options bar, and draw across the area you want to subtract from the selection.
- To start a new selection, click the New selection button in the options bar, and draw to specify the new selection area.
- **6.** Click **Refine Edge** to make further adjustments to your selection and make it more precise.
- 7. When you are happy with the result click on the "Output To" and select Layer Mask which will give you the image on a transparent background for dropping into another picture. Remember to save the image as a .PSD file to keep the background transparent if you are dropping it into another image.

#### **DOUBLE EXPOSURE GUIDED EDIT**

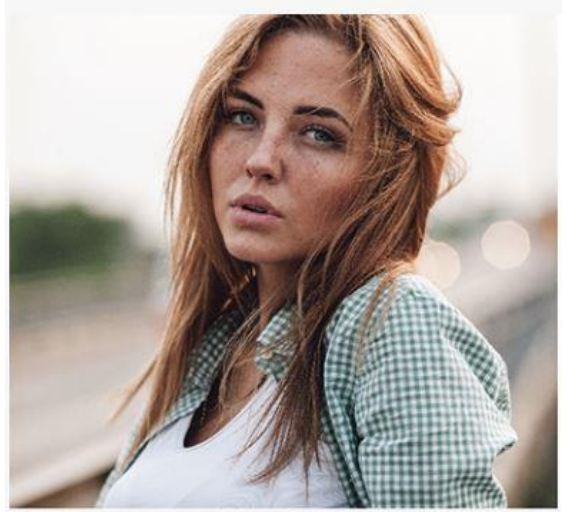

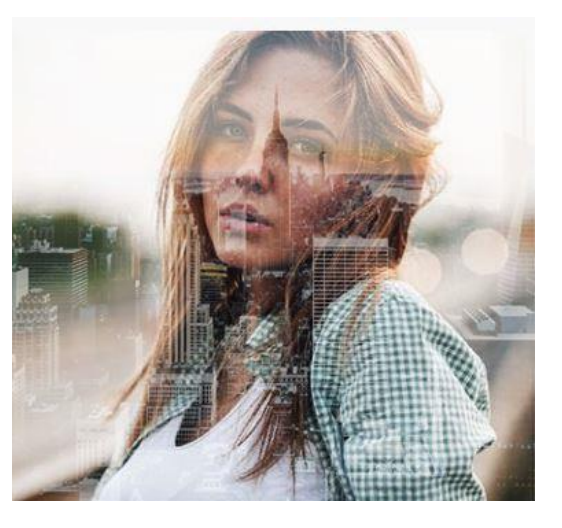

**BEFORE** AFTER

The Double Exposure guided edit lets you create a surreal double exposure effect by merging two images. You can import a photo from your computer or select from one of the included sample photos.

- 1. Do one of the following:
- Open a photo in Photoshop Elements.
- Select a photo from the Photo Bin.
- 2. Click **Guided** > **Fun Edits** > **Double Exposure**.
- 3. (Optional) Crop the photo using the crop tool to keep your subject in the center of the frame.
- 4. Select the main subject of your photo using the Auto or Quick selection tool.
- 5. Do one of the following:
- 6. Click **Import a photo** to import a background image from your computer.
- 7. Select one of the included sample photos.
- 8. You can adjust the intensity of the background using the **Intensity** slider.

After you get the desired result click on "next" (lower right corner) and choose how to proceed:

Save, preserve the new image

Continue editing, in quick or expert mode

Share, you can upload your image to Facebook/Flicker/Twitter.

#### **SHAPE OVERLAY EFFECT, GUIDED EDIT**

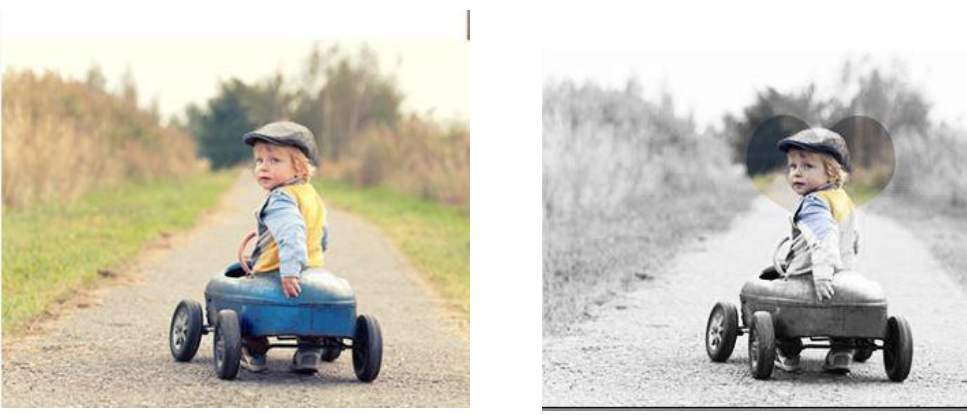

**BEFORE** 

Use this guided edit to embellish your photos with a shape overlay and one-click effects. The guided edit is an easy and great way to create photos for scrapbook or photo crafts.

- 1. Do one of the following:
	- Open a photo in Photoshop Elements.
	- Select a photo from the Photo Bin.
- 2. Select **Guided** > **Fun Edits** > **Shape Overlay Effect**.
- 3. Click **Select a shape** and choose a shape to add to your photo.

You can resize and rotate the shape according to your liking.

- 3. Click the **Move Tool** to move the shape to a desirable position on the photo.
- 4. Click **Outside Effect** to apply an effect outside the shape you have added.

You can adjust the intensity of the effect.

5. Click **Inside Effect** to apply an effect inside the shape you have added.

You can adjust the intensity of the effect.

- 6. (Optional) Do one of the following:
	- Click the **Crop Tool** and crop the photo according to your liking.
	- Click **Crop to Shape** to automatically crop the photo according to the shape you have added to the photo.
- 7. After you get the desired result, click **Next** to choose how you would like to proceed:
	- **Save** Save / Save As: Preserve the newly created image in any of the available formats.
	- **Continue editing** In Quick / In Expert: Choose where you would like to continue working on the image - in Quick mode or Expert mode.

• **Share** - Facebook / Flickr / Twitter: You can upload your photo online through one of the social or sharing services available in Photoshop Elements.

#### **WATER COLOR EFFECT**

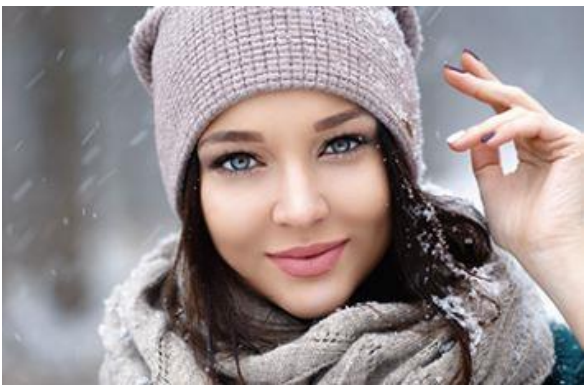

**BEFORE AFTER** 

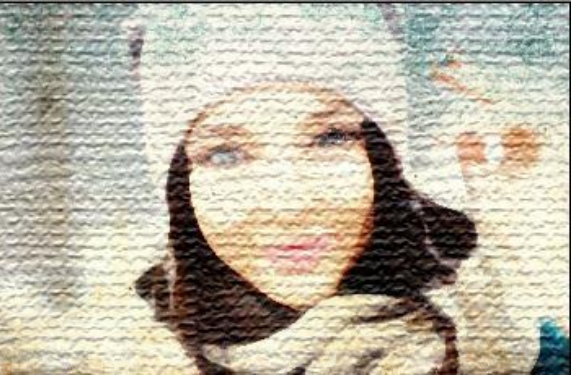

This is another of the guided edits for you to play with and this follows a similar method as used in the two previous edits. From the guided edit screen choose the "water color effect" and follow the various options to play with any image. This usually works best with close up portraits but fell free to try it on landscapes or ocean images.

#### **REPLACE BACKGROUND**

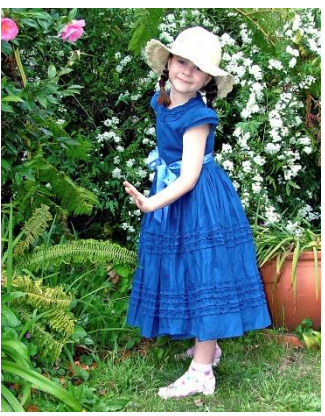

**BEFORE AFTER** 

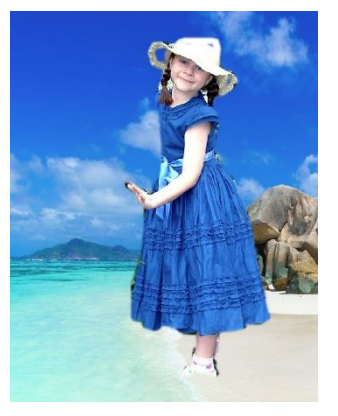

Another easy guided edit task, take any picture, isolate the person or object and then replace the background. In this instance I took a picture of a young girl in the garden and replaced the background with a sea side image. Simple but effective!

I hope this is useful and hopefully we can get together in the next couple of months and have a meeting to discuss the latest version.

Untill then, have a great spring!